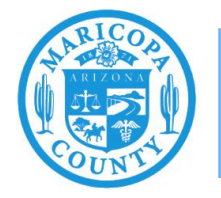

## **Dust Control Permit Revisions**

## **How to submit a revision to your dust control permit through the Dust and Miscellaneous Portal**

**Maricopa County Air Quality Department March 2022**

## **Before you Begin**

A revision to a dust control application does not extend the permit's expiration date. If you wish to submit a new application for a dust control permit that is expiring, please see the instructions for submitting a new application at <u>Maricopa.gov/5560</u>.

A revision does not need to be completed by the same individual who created the original application, but your account does need to be connected to the company that holds the dust control permit. Please contact  $\triangle$ ODImpact $\angle$ @maricopa.gov if you are unable to locate the permit you wish to revise.

Dust permit revisions may have a fee associated if the total disturbed acreage increases and reaches the next fee category. Other changes (changes in control measures, contact updates, etc.) do not incur a fee. Decreasing acreage will not result in a refund.

Once approved, you will receive an updated copy of your dust control permit through email. This new version will have a new application number, however, your Facility ID will remain the same.

## **Revising the Dust Control Application**

Begin by accessing the [Dust and Miscellaneous Portal.](https://dm.maricopa.gov/) Review the disclaimer and select **Agree**. Log into your account, then select **My Dust Control Applications**.

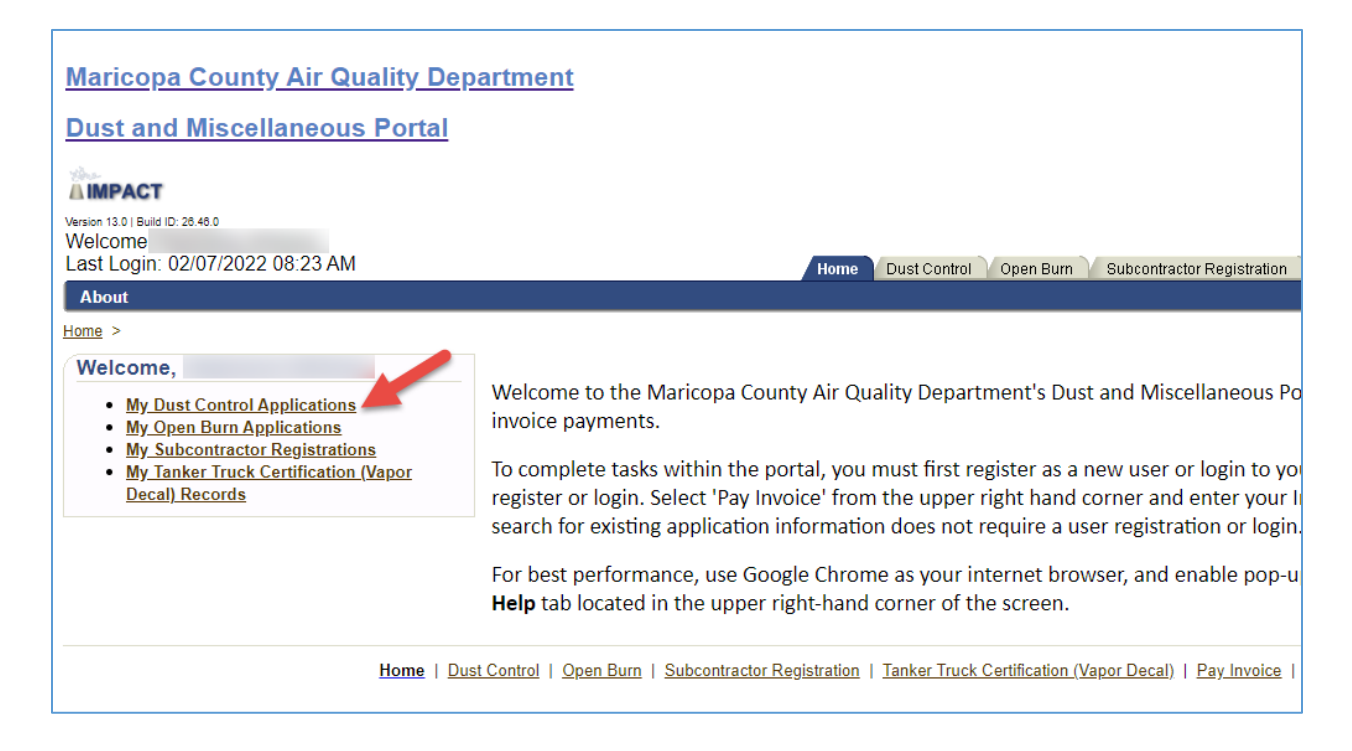

Select **New Application** under the Draft Dust Applications section.

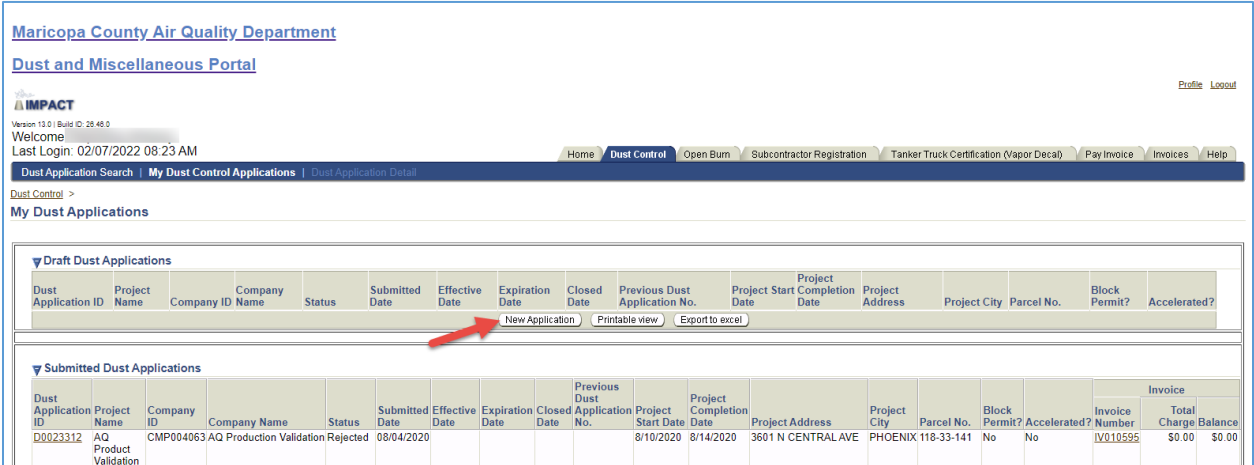

In the pop-up box, mark the checkbox asking, "Is this a revised application?". A dropdown list will appear where you can select the application that you wish to revise. Note: you can only revise applications that are currently active. Select **Create** when you are finished.

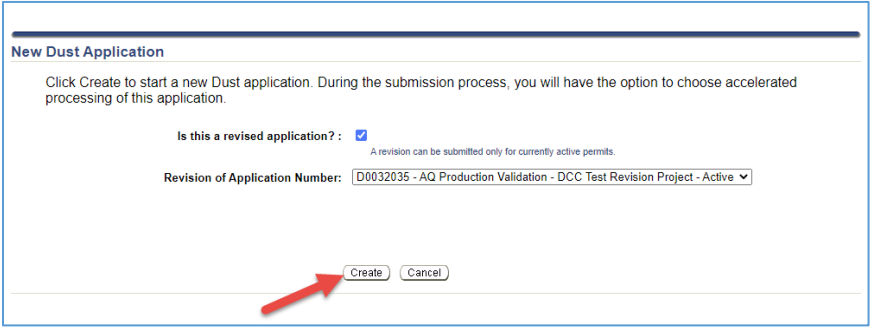

Alternatively, find the application you wish to revise under the section labeled Submitted Dust Applications. Select the **Dust Application ID** of the application you wish to revise, scroll to the bottom of the page, and select **Revise Application**.

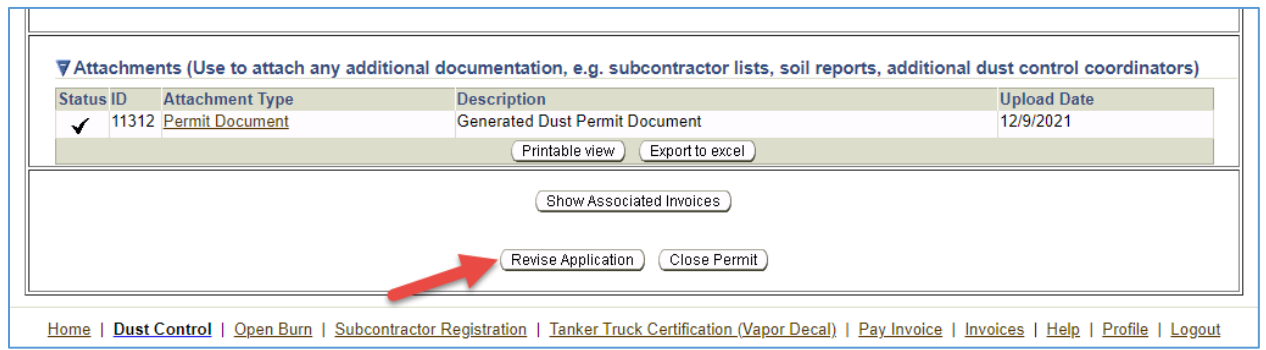

Once you create the revised dust application, you will be able to navigate through and make changes as needed. These can include contact updates, changes to the map and disturbed acreage, and changes in control measures.

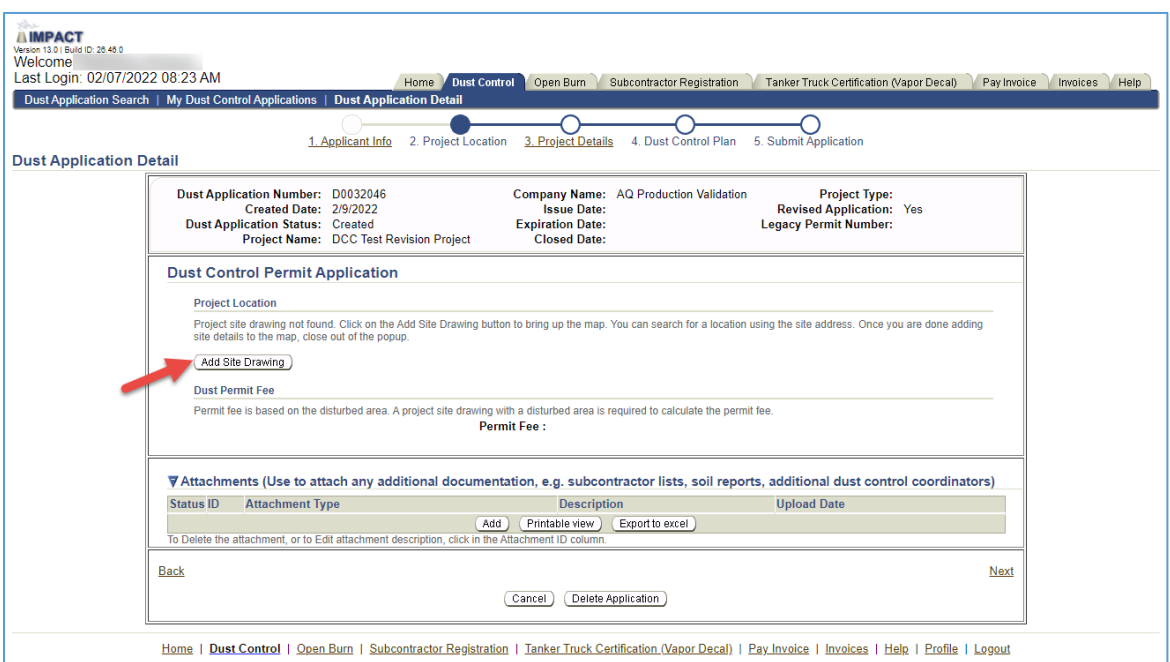

When you arrive to the second section (Project Location), select **Add Site Drawing**.

A pop-up window will appear, asking if you would like to copy the existing map. Mark this checkbox if you would like to use the current map, or if you plan on making changes but wish to use the current map as a starting point. Leave the checkbox blank only if you wish to start a new map without copying over any of the current data. Select **Create** to continue.

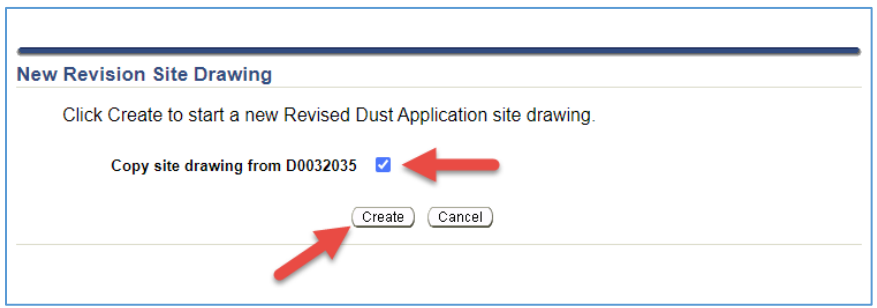

Next, you can choose to leave the map as it is or make the necessary edits. Select **Save and Close** when you are finished.

Note: if your disturbed acreage increases and causes an increase in fees, you will be prompted to pay the balance upon submittal.

Continue to navigate through the dust application, reviewing the information and making changes as needed. When you reach the last step, you will see a summary of any additional fees. Review the information and select **Submit Application** to proceed.

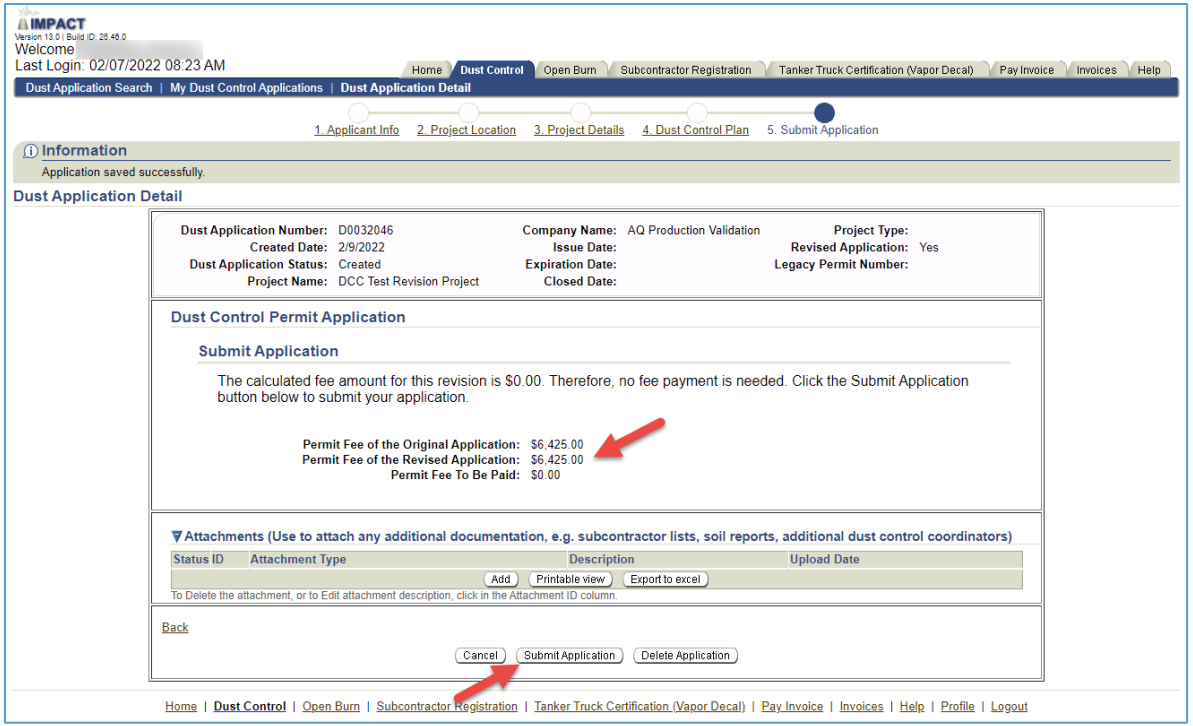

If an additional fee is required, you will be redirected to the FIS payment portal. If not, you will be directed back to the dust control application and receive a notice at the top of the screen saying that that application has been submitted.

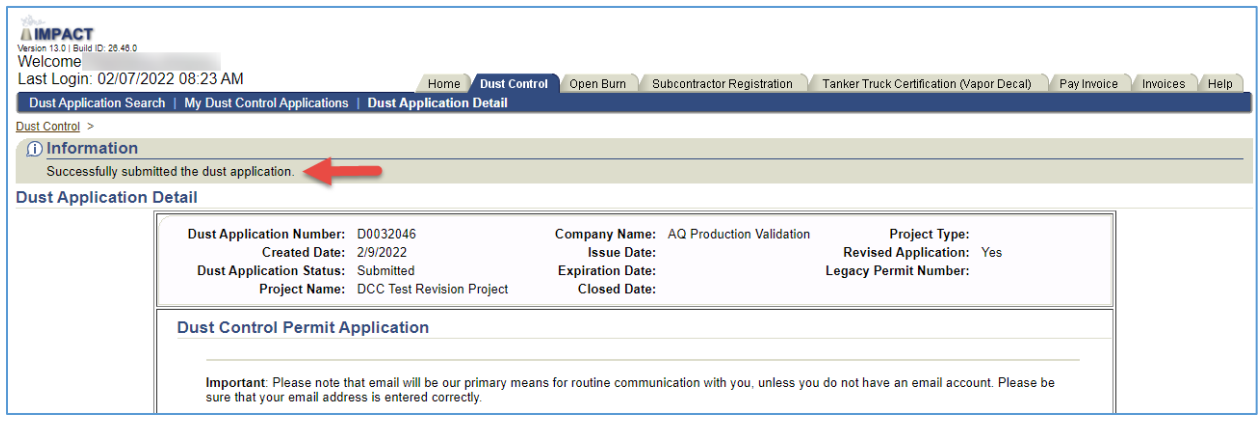

Once MCAQD staff has reviewed the application, your updated dust control permit will be sent to the email address specified in the application.

If you have any questions, please contact  $\triangle QPermits@maricopa.gov$  or 602-506-6010.